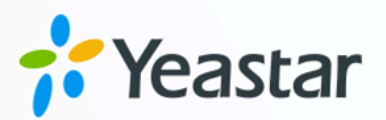

# Microsoft Teams 对接手册--直接 对接

Yeastar P 系列云 PBX

版本: 1.0<br>日期: 2024年02月19日 版本: 1.0  $\begin{matrix} \frac{1}{2} & \frac{1}{2} \\ \frac{1}{2} & \frac{1}{2} \end{matrix}$ 

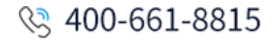

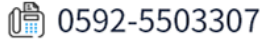

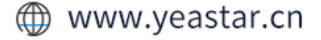

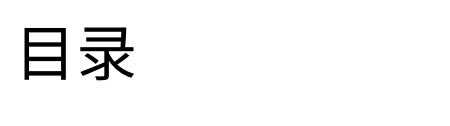

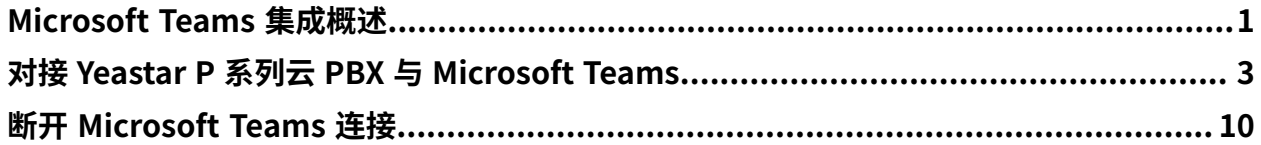

### <span id="page-2-0"></span>Microsoft Teams 集成概述

Yeastar P 系列云 PBX 支持与 Microsoft Teams 直接对接, 而无需使用中间件, 从而实现 将 Linkus 网页端嵌入到 Microsoft Teams 客户端中。完成对接后, Teams 用户可直接在 Microsoft Teams 内通过 PBX 拨打电话。

#### 使用要求

#### **Microsoft 365 版本**

- Microsoft 365 商业基础版、Microsoft 365 商业标准版、Microsoft 365 商 ₩高级版
- Microsoft 365 E3、Microsoft 365 E5
- Office E1、Office E3、Office E5

#### **PBX 服务器**

**固件版本**: 84.11.0.22 或更高版本

#### 主要功能

对接 Yeastar P 系列云 PBX 与 Microsoft Teams 后, 可在 Teams 客户端实现以下功能:

#### **通过 PBX 发起呼叫**

在 Microsoft Teams 内通过 PBX 线路发起内部呼叫及外部呼叫。

#### **注:**

由于 Microsoft 的限制, 你无法直接在 Teams 内接收 PBX 来电。如需 接听来电,你需要将分机登录至 Linkus 客户端或注册到话机终端。

#### **通话记录**

在 Microsoft Teams 内查看并管理通话记录。

#### 语音留**言及录音**

在 Microsoft Teams 内播放并下载语音留言及录音。

#### 对接流程

1. 安装 Yeastar Linkus 到 Teams 客户端中, 以便能够在 Teams 内访问 Linkus 网页端。

2. 在 Teams [内访问及登录](#page-5-0) Linkus 网页端, 以访问 Linkus 联系人并发起呼叫。

## <span id="page-4-0"></span>对接 Yeastar P 系列云 PBX 与 Microsoft Teams

Yeastar P 系列云 PBX 与 Microsoft Teams 的直接对接需要每个⽤⼾将 **Yeastar Linkus** 安装 到自己的 Teams 客户端, 并使用分机账号或 Microsoft 账号进行登录。完成对接后, Teams 用户可直接在 Teams 客户端内通过 PBX 向 Linkus 联系人发起呼叫。

本文提供一个示例,向你演示单个用户如何对接 Yeastar P 系列云 PBX 和 Microsoft Teams。

#### 前提条件

你已获取 Linkus 网页端的域名。

#### <span id="page-4-1"></span>步骤一、安装 Yeastar Linkus 到 Microsoft Teams 客户端

- 1. 登录 Microsoft Teams。
- 2. 在左侧导航栏,点击 **应⽤**, 然后搜索 Yeastar Linkus。

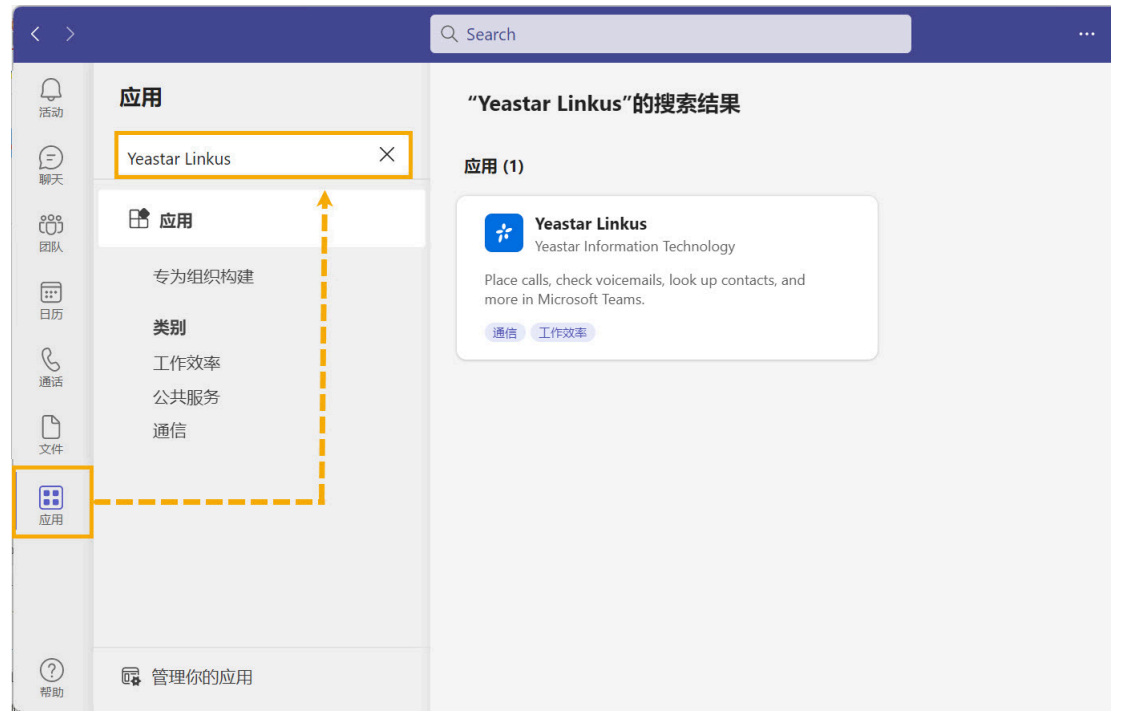

3. 在**应⽤** 栏,选择 **Yeastar Linkus**, 然后点击 **添加**。

页面将自动跳转至一个页签,在这里你可以访问并登录 Linkus 网页端。

### <span id="page-5-0"></span>步骤二、访问 Linkus 网页端

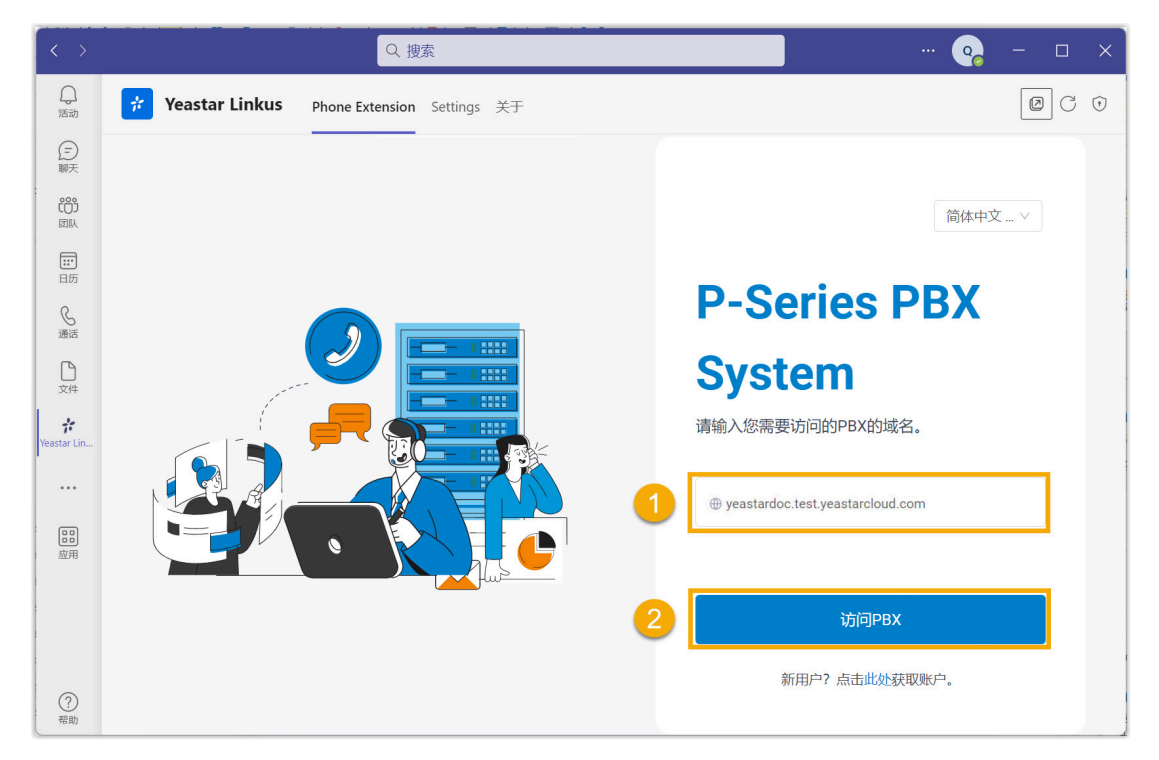

- 1. 在 Phone Extension 页签, 输入 Linkus 网页端的域名。
- 2. 点击 **访问PBX**。

页面将自动跳转至登录界面。

#### 步骤三、登录 Linkus 网页端

选择以下一种方式登录到 Linkus 网页端:

- 使用 Yeastar [分机账号登录](#page-5-1)
- 使用 [Microsoft](#page-7-0) 账号登录

#### <span id="page-5-1"></span>**使⽤ Yeastar 分机账号登录**

- 1. 在登录界面,输入分机用户名和密码,然后点击 **登录**。
	- **⽤⼾名**:分机账号的邮箱地址。
	- **密码**:分机账号的密码。

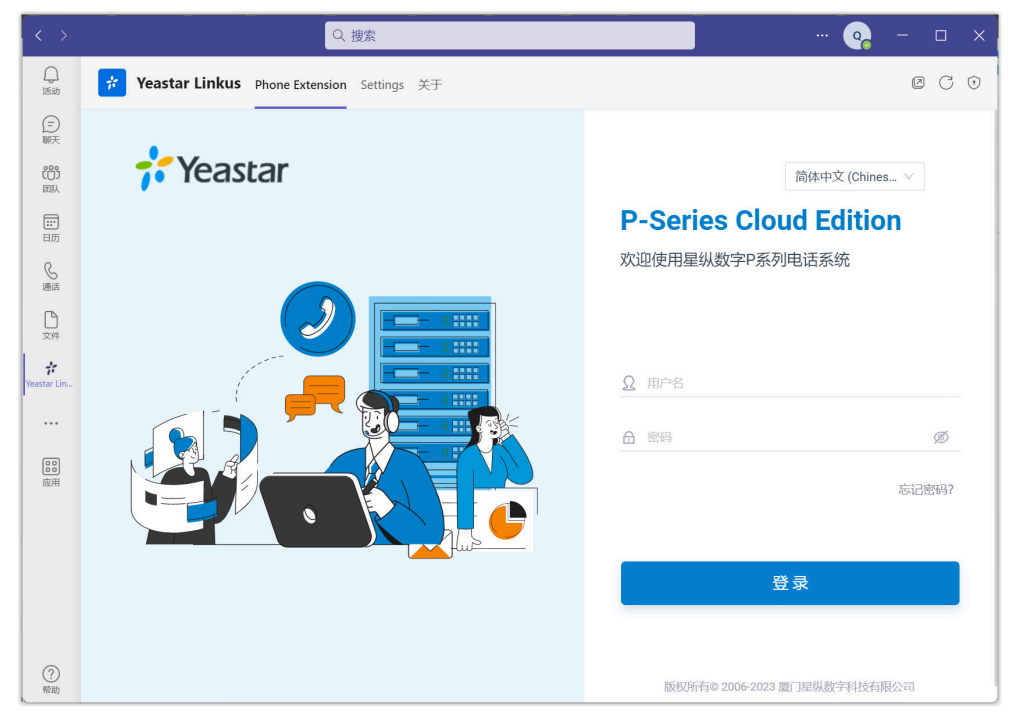

2. 如果你设置了双因素身份验证,你需要再输入一个验证码才可登录。

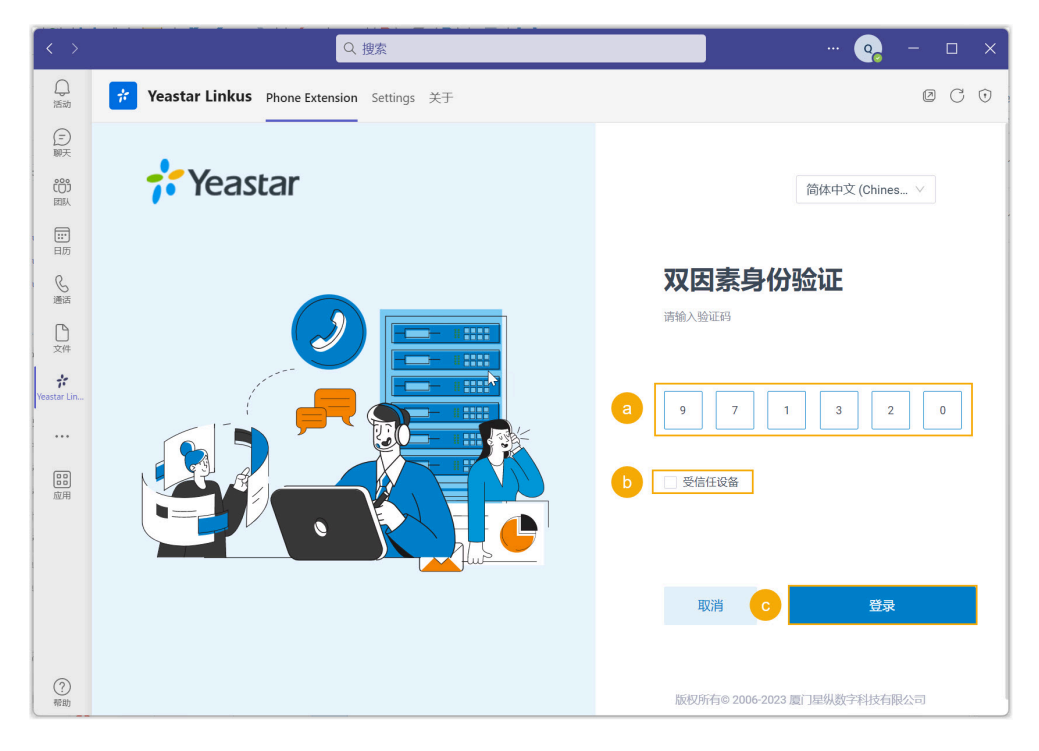

- a. 输入通过身份验证器应用或邮箱获取的 6 位验证码。
- b. **可选:** 勾选 **受信任设备**。

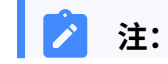

对于你经常登录账号的设备,你可以勾选此项,将其添加 j. 为受信任设备。这样一来,在接下来 180 天内你从该设备 登录账号时无需再输入验证码。

c. 点击 **登录**。

3. 在弹出的窗口中, 设置是否允许 Yeastar Linkus 在你收到 Linkus 聊天消 息时向你发送通知。

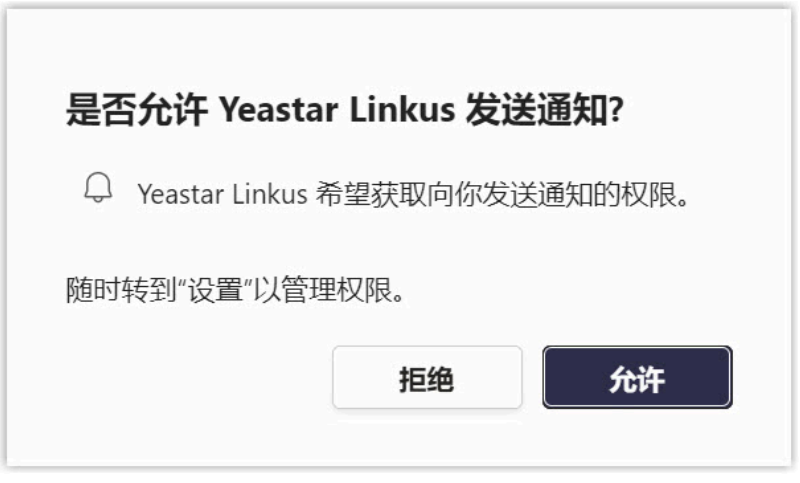

#### <span id="page-7-0"></span>**使⽤ Microsoft 账号登录**

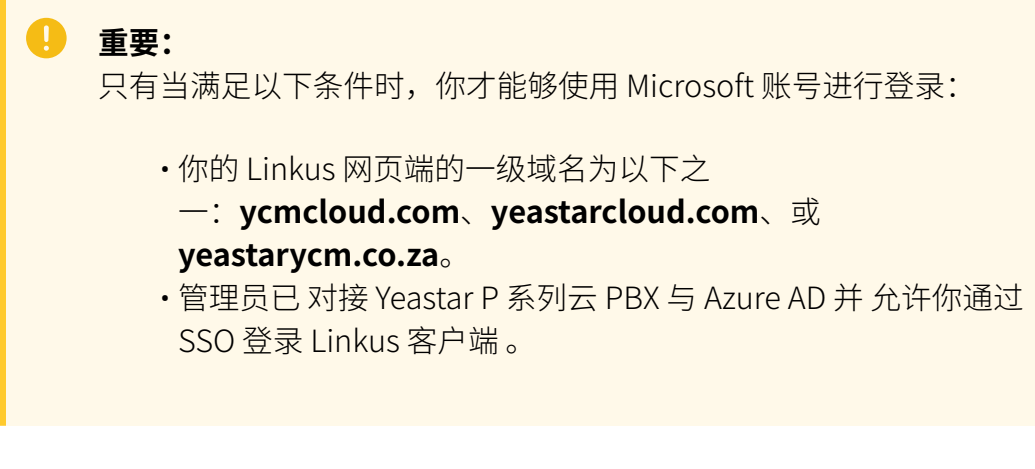

1. 在登录界⾯,点击 **Sign in with Microsoft**。

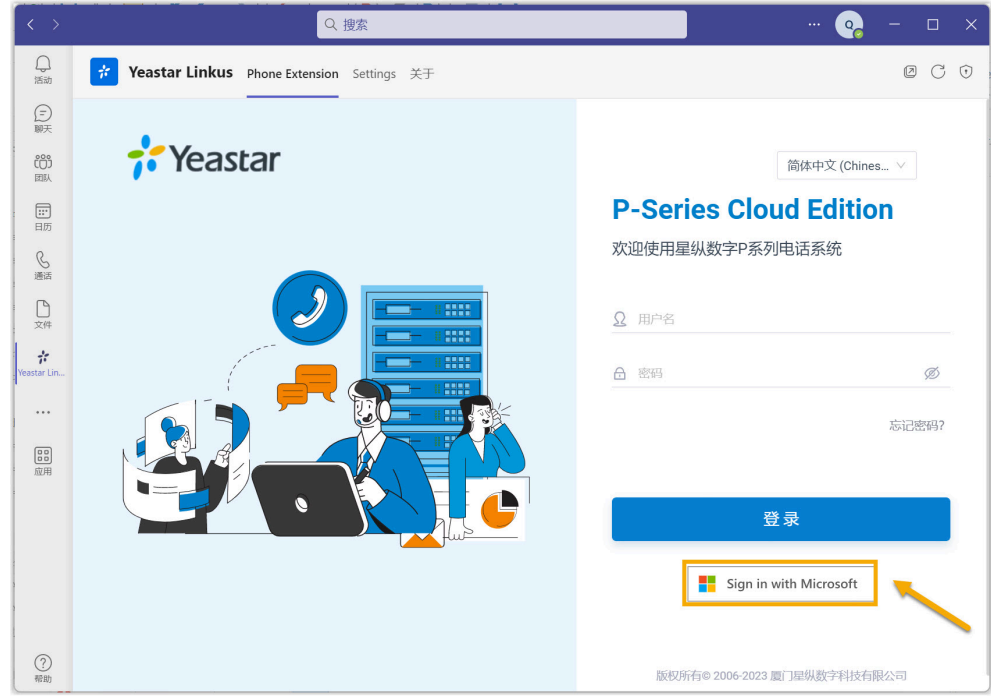

- 2. 在弹出的窗口中, 使用 Microsoft 账号进行登录。
- 3. 在弹出的窗口中, 设置是否允许 Yeastar Linkus 在你收到 Linkus 聊天消 息时向你发送通知。

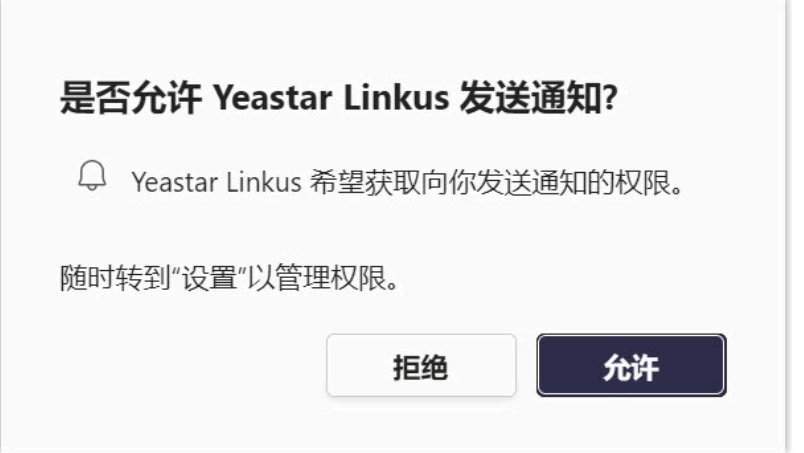

### (可选)步骤四、固定 Yeastar Linkus 到 Teams 导航栏

你可以将 Yeastar Linkus 固定到你的 Teams 左侧导航栏, 方便快速访问。

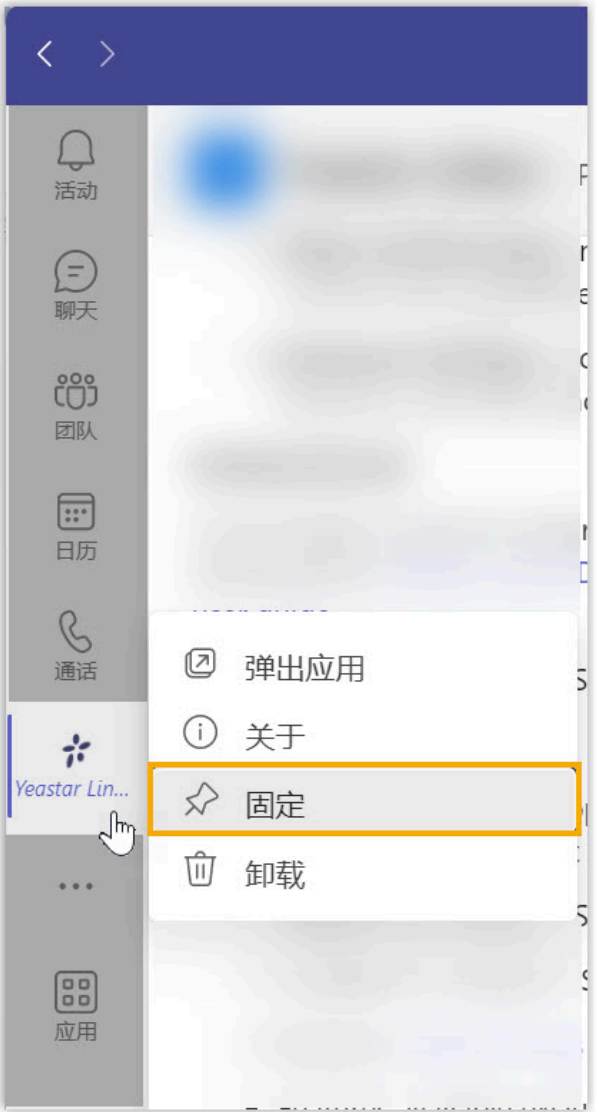

- 1. 在 Teams 左侧导航栏, 右键点击 Yeastar Linkus。
- 2. 在弹出的窗⼝中,点击 **固定**。

Yeastar Linkus 已被固定在你的 Teams 客户端左侧的导航栏。

#### 执行结果

你可以在 Microsoft Teams 内访问 Linkus 网页端, 并直接通过 PBX 发起呼叫。 当你拨打电话时, Linkus 网页端将会自动打开一个浏览器网页, 用于发起通话。

#### Í. **注:**

由于 Microsoft 的限制,你无法直接在 Teams 内接收 PBX 来电。如需接听来电,你 需要将分机登录至 Linkus 客户端或注册到话机终端。

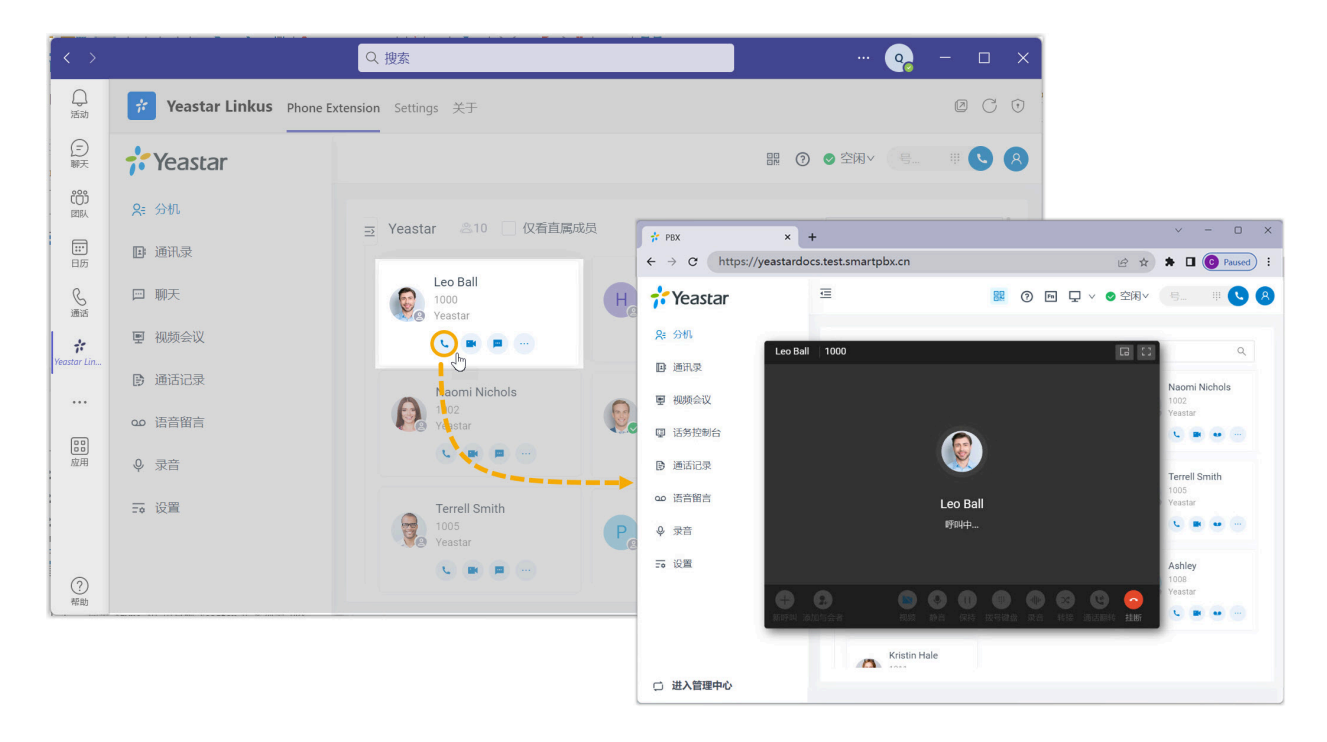

**相关信息** [Microsoft](https://help.yeastar.com/zh-cn/p-series-linkus-cloud-edition/desktop-client-user-guide/microsoft-outlook-integration-overview.html) Outlook 集成概述

## <span id="page-11-0"></span>断开 Microsoft Teams 连接

用户可以将 Yeastar Linkus 从 Teams 客户端卸载, 从而断开 Microsoft Teams 与 Yeastar P 系列云 PBX 的对接。

#### 操作步骤

- 1. 登录 Microsoft Teams。
- 2. 在左侧导航栏,右键点击 **Yeastar Linkus**,并选择 **卸载**。

#### $\sum_{i=1}^{n}$ **注:**

如果你的 Yeastar Linkus 未固定在左侧导航栏,你可以点击 \*\*\* 搜索该应用。

3. 在弹出的窗⼝中,点击 **卸载**。

#### 执行结果

Microsoft Teams 对接已断开。